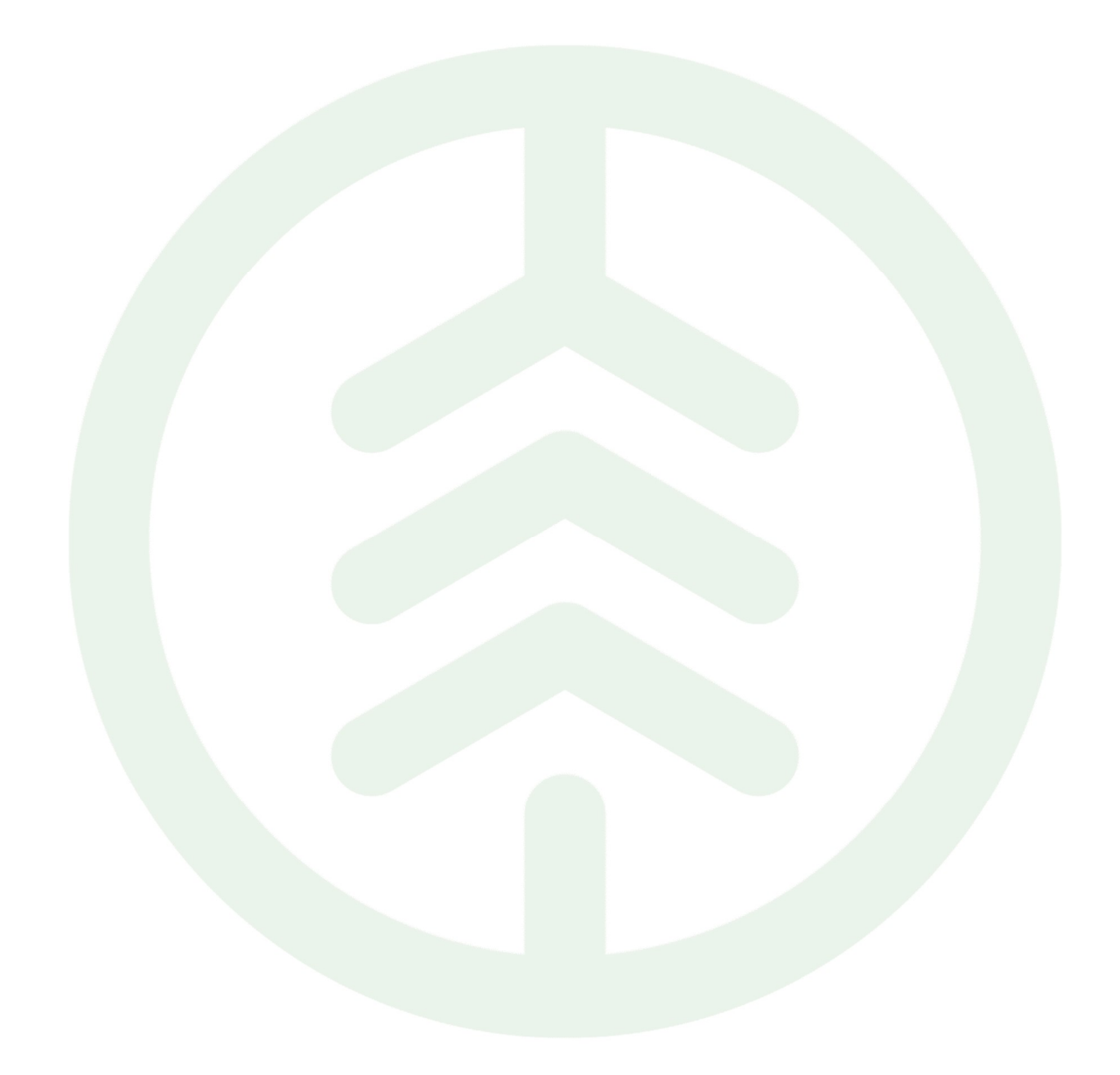

# Handbok Rapp Versionsnummer 2.0

Senast uppdaterad: 2023-09-28

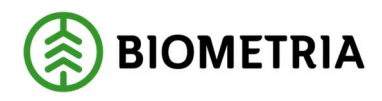

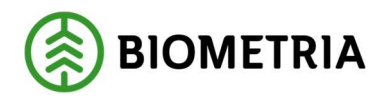

## Revisionshistorik

Revisionshistoria för handboken Rapp.

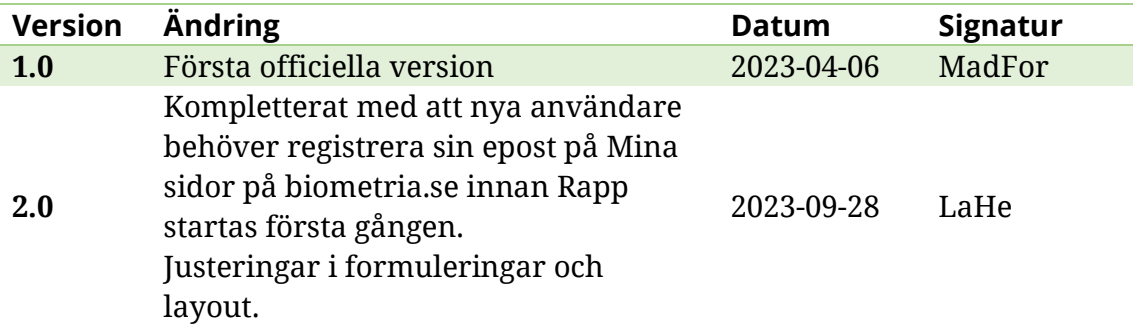

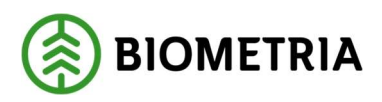

## Innehållsförteckning

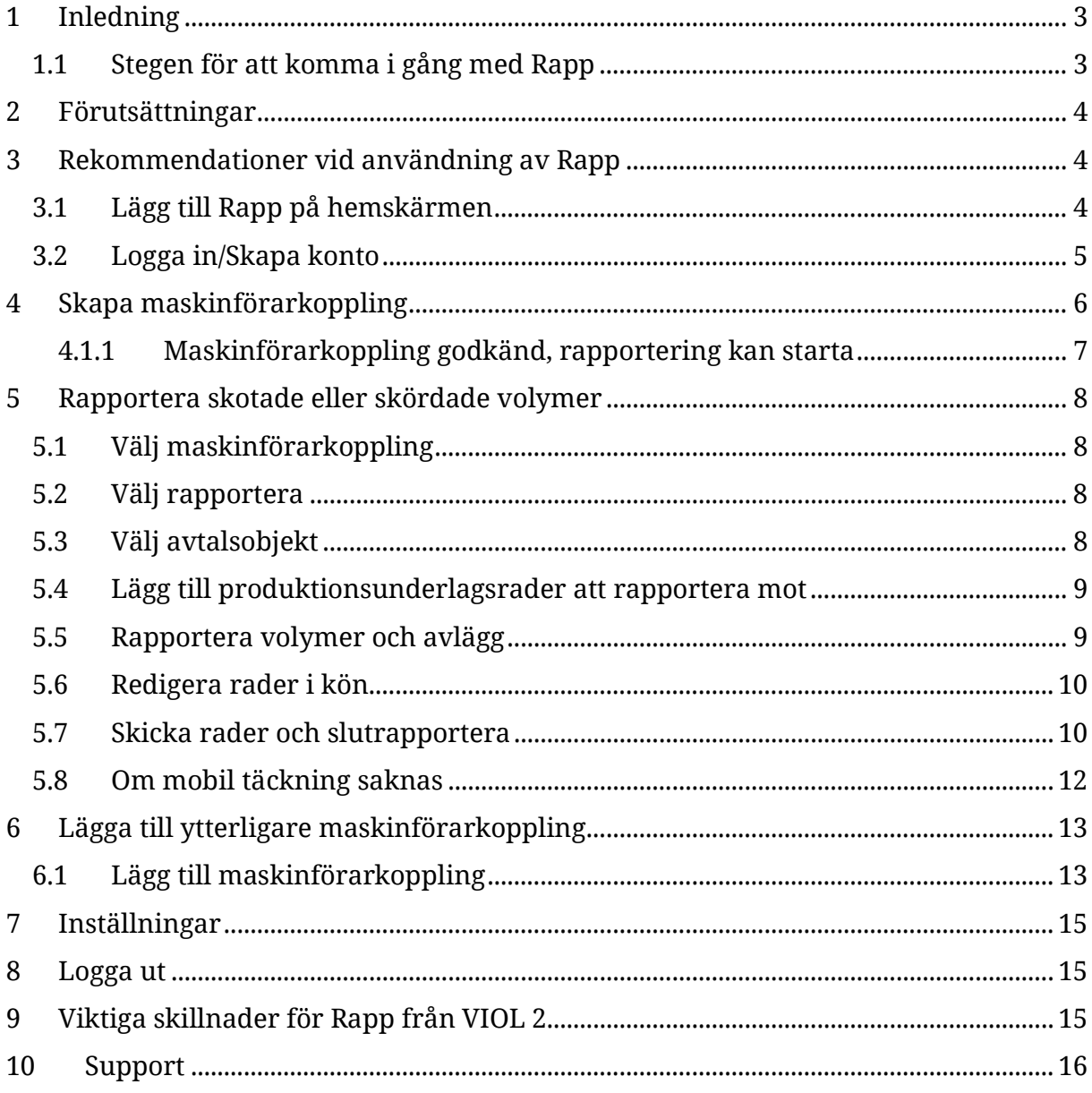

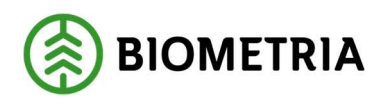

### 1 Inledning

Rapp är en webbaserad lösning för produktionsrapportering, anpassad för smartphones och läsplattor. Vid rapportering via Rapp skickas inga filer utan användaren rapporterar volym på produktionsunderlagets rader. Med Rapp går det registrera volymer även när mobil täckning saknas, förutsatt att produktionsunderlagsrader redan hämtats till Rapp. De kan sedan rapporteras när mottagning finns.

För att ansluta en uppdragsgivare till Rapp krävs att uppdragsgivaren först kontaktar Biometria som lägger upp att uppdragsgivaren använder Rapp som rapporteringsmetod. Därefter kan maskinförare ansöka om en maskinförarkoppling som uppdragsgivaren godkänner (i Produktionssystemets gränssnitt) innan rapportering kan påbörjas.

- 1.1 Stegen för att komma i gång med Rapp
	- 1. Din uppdragsgivare gör en beställning hos Biometrias support om att börja använda och administrera Rapp.
	- 2. Din uppdragsgivare lägger till sig som uppdragsgivare för ditt SDCID. Saknas SDCID beställer du eller din uppdragsgivare det hos Biometria. När detta är klart meddelar de dig.
	- 3. Registrera din E-postadress på Mina sidor på biometria.se om den inte redan finns registrerad sedan tidigare där. En ruta för registrering av adressen visas när "VIOL 3 Kundtestmiljö" startas första gången. Välj alternativen "Registrera dig med e-post" när det nya kontot skapas. Kontakta Biometria kundservice om det uppstår problem i detta steg.
	- 4. Logga in i Rapp och ansök hos uppdragsgivaren, genom att ange dess huvudkod, om att få rapportera till Biometria med ditt SDCID. En notis skickas till uppdragsgivaren om att ansökan skickats.
	- 5. Uppdragsgivaren godkänner din ansökan i Maskinförarkopplingar Rapp, och du får svar i Rapp samt via E-post.
	- 6. Nu kan du starta rapporteringen.

När du lägger till avtalsobjektsnummer i Rapp kontrolleras det mot VIOLsystemet hos Biometria och uppgifter hämtas med producerat handelssortiment, producerat för mottagningsplats med mera. Rapportera sedan volymer och välj avlägg vid skotning. Sist i rapporteringen väljer du om avtalsobjektet ska slutrapporteras eller inte.

OBS! Om du är osäker på om det kommer finnas mottagning där du ska rapportera från är det mycket viktigt att hämta produktionsunderlagsrader till Rapp före avfärd.

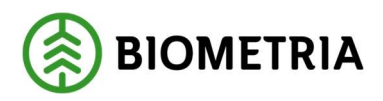

### 2 Förutsättningar

- Internetuppkoppling
- Telefon, dator eller surfplatta med IOS eller Android.
- E-postadress som registrerats som konto under Mina sidor på biometria.se.
- SDCID upplagt i Biometrias maskinregister
- Produktionsunderlag med de handelssortiment som är aktuella att rapportera mot i Biometrias system (saknas det kontakta din uppdragsgivare)

## 3 Rekommendationer vid användning av Rapp

#### 3.1 Lägg till Rapp på hemskärmen

För att få snabb och smidig åtkomst samt för att garantera stöd vid off-line behöver Rapp läggas till på hemskärmen på smartphones. Tillvägagångssättet kan skilja sig åt mellan olika telefonmodeller, se nedan för beskrivning för Android. När Rapp lagts till på hemskärmen kommer den att se ut som en vanlig app.

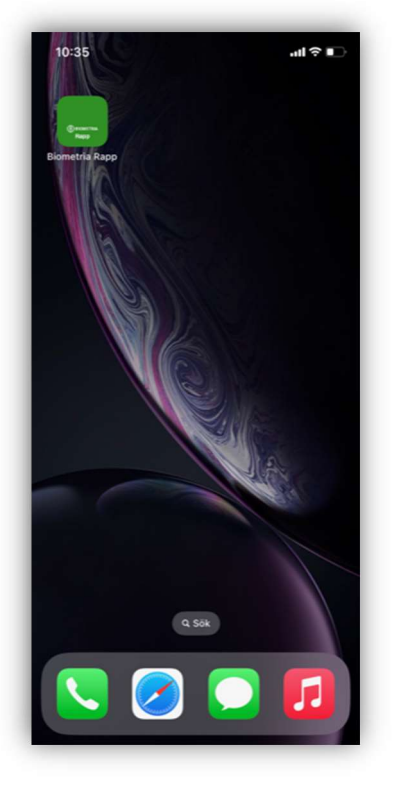

Figur 1 Bild som visar Rapp tillagd på hemskärmen.

OBS! Om inte detta steg genomförs korrekt fungerar inte offlinestödet.

- 1. Öppna webbläsaren och skriv rapp.at1.biometria.se i adressfältet. (Gäller för tester mot VIOL 3 kundtestmiljö.)
- 2. Lägg till på hemskärm/favoriter.

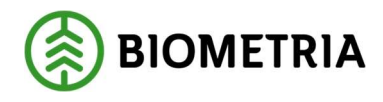

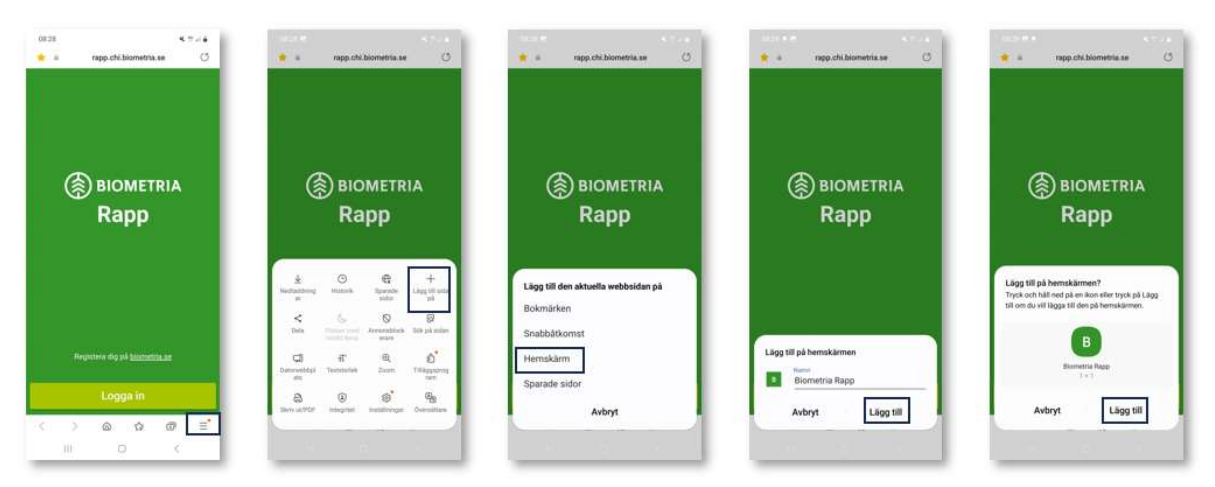

Figur 2 Stegen för att lägga till Rapp på hemskärmen på Android

#### 3.2 Logga in/Skapa konto

Inloggning till Rapp måste ske med en e-postadress som finns registrerad hos Biometria. Detta sker under "Mina sidor" på biometria.se. En länk dig finns även i Registrera dig på biometria.se i startbilden för Rapp. Under "Mina sidor" väljs "VIOL 3 Kundtestmiljö" för att komma till bilden för registrering.

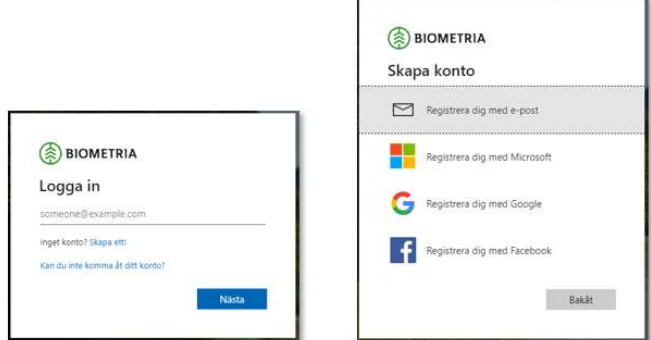

Figur 3 Om din e-post inte finns registrerad sedan tidigare kan du välja att "Skapa ett" i den första bilden och därefter alternativet "Registrera dig med e-post" i nästa steg

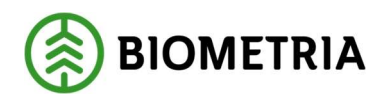

### 4 Skapa maskinförarkoppling

Vid första inloggningstillfället behöver du i Rapp ansöka om maskinförarkoppling till din uppdragsgivare. En maskinförarkoppling är en koppling mellan ditt inloggningskonto, ett SDCID och en uppdragsgivare.

1. Tryck på Ansök om ny maskinförarkoppling. Om du vill ansöka om flera maskinförarkopplingar går det att lägga till senare i funktionen maskinförarkopplingar i menyn.

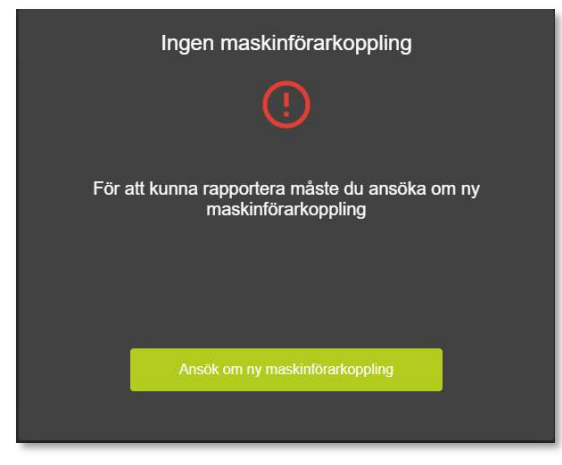

2. Fyll i Huvudkod för uppdragsgivare samt SDCID med fyra eller sex siffror. Tryck sedan på Ansök om maskinförarkoppling. Under Maskintyp väljs om det ska vara skördade eller skotade volymer som registreras.

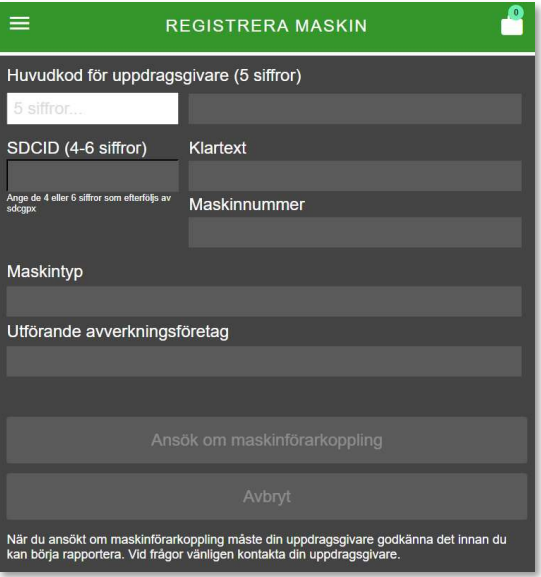

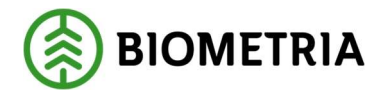

3. När ansökan skickats visas en kvittens på skärmen. Din ansökan skickas till din uppdragsgivare för godkännande.

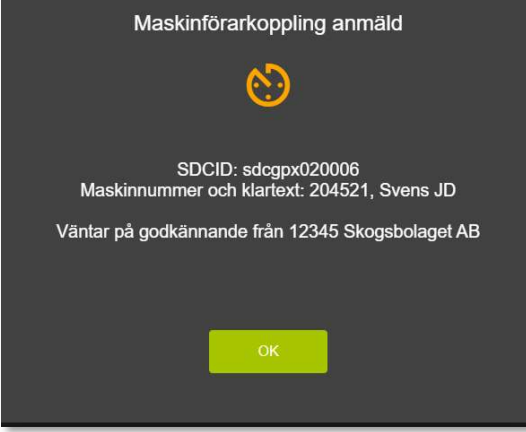

#### 4.1.1 Maskinförarkoppling godkänd, rapportering kan starta

När meddelandet kommer om att maskinförarkoppling är godkänd fungerar det att börja rapportera.

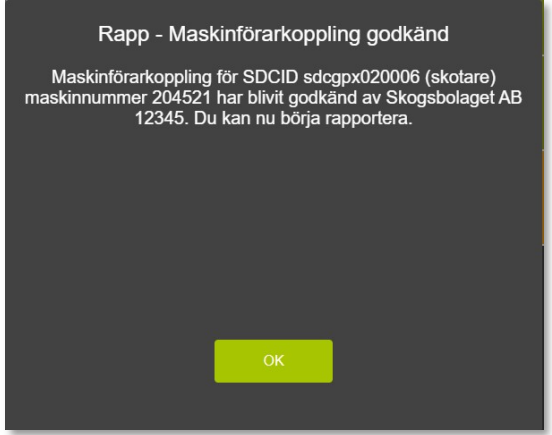

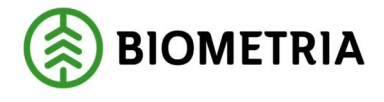

### 5 Rapportera skotade eller skördade volymer

#### 5.1 Välj maskinförarkoppling

Om du har flera maskinförarkopplingar, gå in i menyn uppe till vänster och välj den som ska användas under Maskinförarkopplingar. Den senast använda är förvalt. Om maskinen väntar på ett godkännande från uppdragsgivaren kommer raden vara orange, de som är godkända är gröna.

| =                                                                     | <b>MASKIN</b> |   |
|-----------------------------------------------------------------------|---------------|---|
| Ansök om ny maskinförarkoppling                                       |               |   |
| Ingen maskin vald                                                     |               |   |
| 3968 Skotare<br>$\circ$<br>sdcgpx0155<br>03131 Holmen Skog AB         |               | 茵 |
| 2222 Skordare<br>$\circ$<br>sdcqpx020003<br>03131 Holmen Skog AB      |               | ធ |
| 1111 Skotare<br>$\circ$<br>sdcgpx020004<br>03131 Holmen Skog AB       |               | 図 |
| 204521 Skotare<br>$\bigcirc$<br>sdcgpx020006<br>12345 Skogsbolaget AB |               | x |
| 104253 Skordare<br>sdcgpx020005 - Väntar<br>12345 Skogsbolaget AB     |               | Ē |
|                                                                       |               |   |

Figur 4 Ett exempel på en maskin med 4 godkända maskinförarkopplingar och en som inväntar godkännande

#### 5.2 Välj rapportera

Gå in i menyn och välj Rapportera.

#### 5.3 Välj avtalsobjekt

Mata in avtalsobjektsnummer/produktionsunderlagsnummer på raden Nytt avtalsobjekt och tryck på Använd. Under Välj avtalsobjekt finns de avtalsobjekt som använts tidigare och som inte är slutrapporterade.

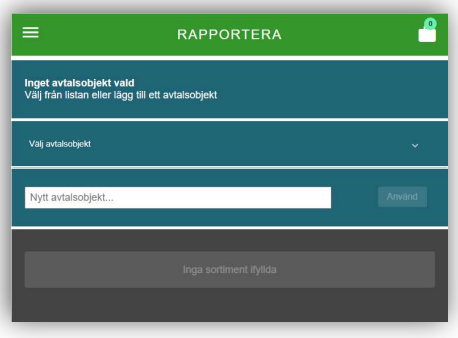

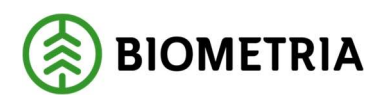

### 5.4 Lägg till produktionsunderlagsrader att rapportera mot

De produktionsunderlagsrader som finns tillgängliga att rapportera mot på produktionsunderlaget visas under Lägg till sortimentsrad. Lägg till de handelssortimentsrader som du vill rapportera genom att trycka på raden.

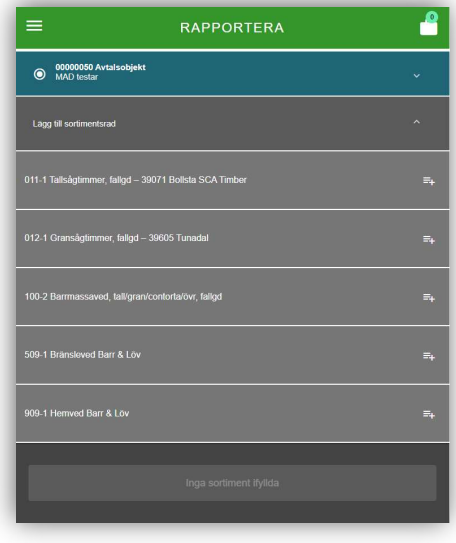

### 5.5 Rapportera volymer och avlägg

Registrera volym i fältet till vänster. Vid rapportering av skotade volymer behöver sedan avlägg väljas i kolumnen längst till höger genom att klicka i fältet. Ange måttslag i mittersta kolumnen genom att klicka i fältet. Om du i inställningar (se kapitel 6) valt att måttslag ska hämtas automatiskt från sortimentet är den uppgiften redan ifylld. När du fyllt i volym, måttslag och valt ett avlägg korrekt blir raden grön. Tryck på Lägg sortiment i kö för insändning eller Lägg till sortimentsrad för att rapportera på fler produktionsunderlagsrader.

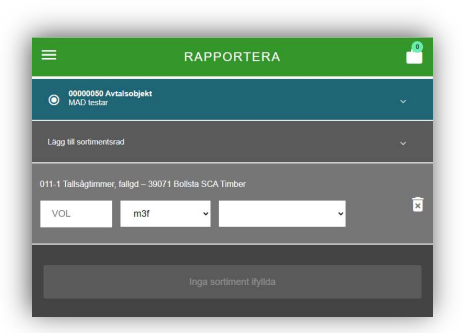

När du har valt Lägg sortiment i kö kan du välja mellan att Skicka sortiment för att skicka in den rapportering du genomfört, eller Fortsätt rapportera för att rapportera på fler produktionsunderlagsrader eller avlägg.

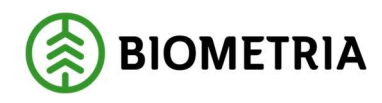

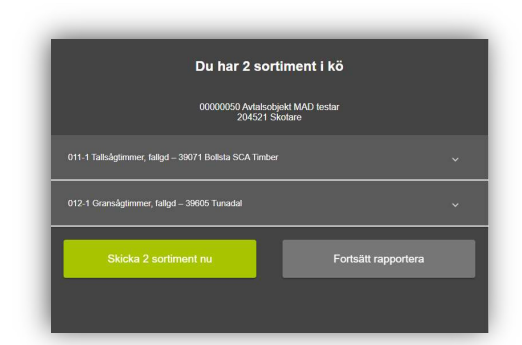

Om man väljer Fortsätt rapportera visas rapporteringsvyn samt en kö-symbol längst upp till höger med en siffra som visar hur många rader som ligger i kö (som ännu inte har skickats in). Fortsätt rapportera och när du är färdig för insändning tryck på kösymbolen.

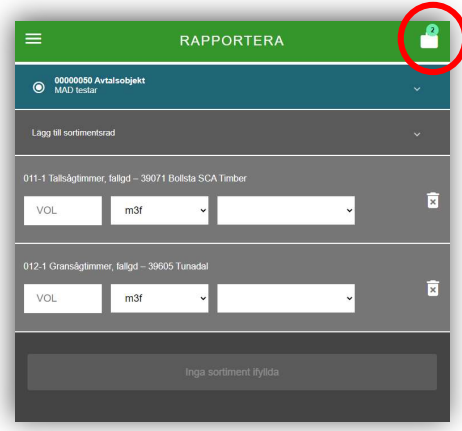

#### 5.6 Redigera rader i kön

Tryck på kö-symbolen. För att redigera uppgifter tryck på den rad du vill redigera och ändra uppgifterna i respektive fält. Tryck på Skicka sortiment nu för att skicka in, eller Fortsätt rapportera för att fortsätta rapportera.

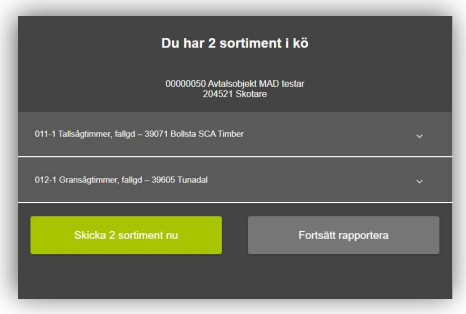

#### 5.7 Skicka rader och slutrapportera

När alla rader är färdiga, tryck på Skicka sortiment. En fråga om du vill slutrapportera och stänga avtalsobjektet visas. Om du bara vill skicka sortiment utan att slutrappor-

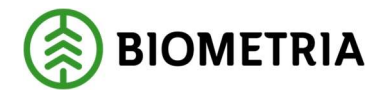

tera välj Nej, skicka enbart sortiment. För att slutrapportera avtalsobjektet välj Slutrapportera och stäng. För att återgå till sortimentskön utan att rapportera något tryck på Avbryt.

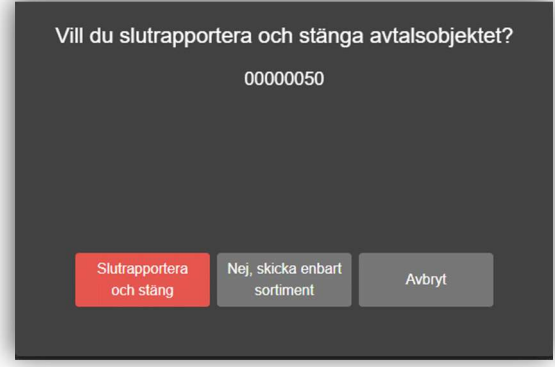

När avtalsobjektet slutrapporteras och stängs visas det på skärmen. Vid slutrapportering sätts slutsignal på de sortiment som rapporterats. Har det tidigare skett rapportering på andra sortiment på avtalsobjektet kommer det att skapas nya produktionsresultat med slutsignal även för dessa sortiment fast utan volym.

Det går även att slutrapportera och stänga avtalsobjektet genom att trycka på avtalsobjektet och sedan trycka på krysset som visas till höger. Om det finns sortimentsrader i kön får man upp ett meddelande, Avtalsobjektet har sortiment kvar i kö. Välj Skicka sortiment eller Avbryt.

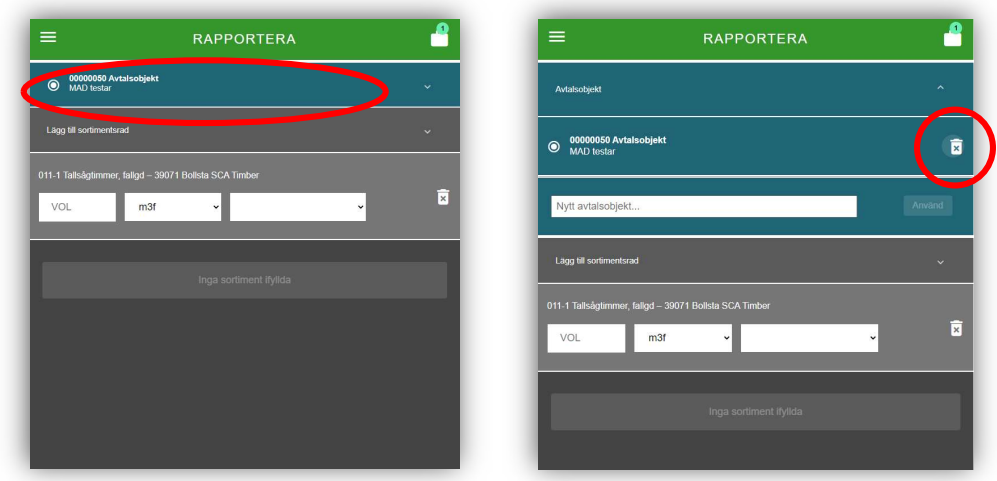

Om ytterligare rapportering behöver ske på avtalsobjektet som slutrapporterats och stängts måste avtalsobjektet läggas till på nytt, se kapitel Välj avtalsobjekt.

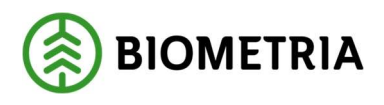

#### 5.8 Om mobil täckning saknas

Vid ansökan om maskinförarkoppling och när avtalsobjekt/ produktionsunderlag väljs måste det finnas en anslutning mot Biometria, annars kan inte Rapp kontrollera att det nummer du angivet finns i VIOL-systemet.

Vid dålig eller ingen täckning på platsen för rapportering måste avtalsobjektsnummer och produktionsunderlagsrader hämtas till Rapp före avfärd. Det går däremot utmärkt att registrera uppgifter utan täckning förutsatt att du redan är inloggad i Rapp. De registrerade volymerna läggs då på kö och kan skickas in när anslutning finns igen. Kö-symbolen är röd när anslutning mot Biometria saknas.

Det är alltså viktigt att vara inloggad i Rapp innan avfärd om du misstänker att du har dålig täckning på den aktuella platsen.

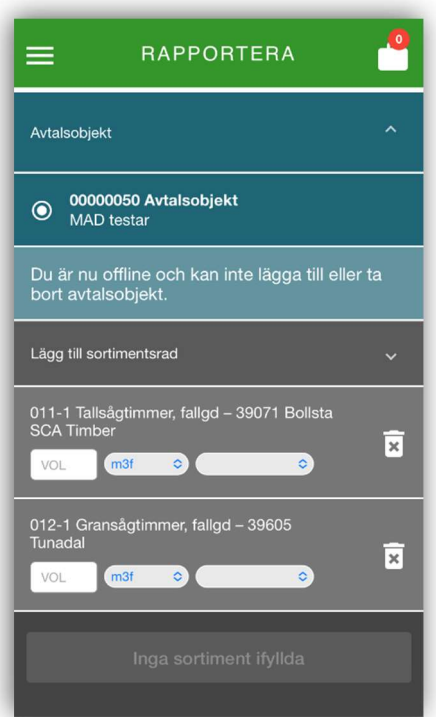

Figur 5 Här saknas uppkoppling (offlineläge) vilket man kan se på den röda kö-symbolen uppe till höger.

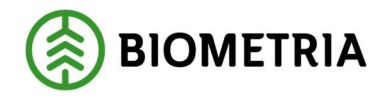

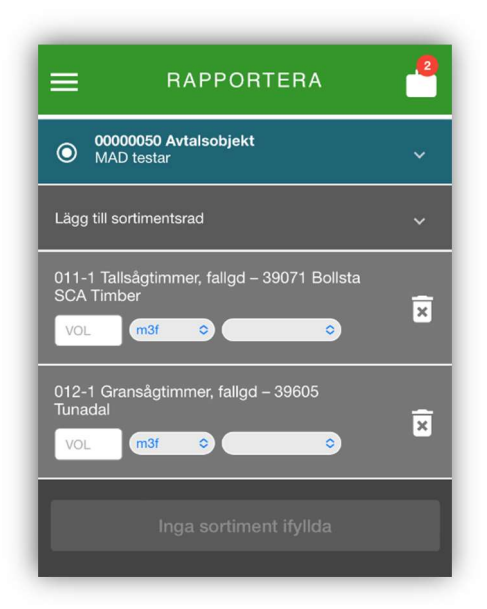

Figur 6 I offline-läge går det att registrera volymer förutsatt att du tidigare loggat in och hämtat de produktionsunderlagsrader som du vill rapportera mot

### 6 Lägga till ytterligare maskinförarkoppling

#### 6.1 Lägg till maskinförarkoppling

Under menysymbolen uppe till vänster hittar du Maskinförarkopplingar. En lista över befintliga maskinförarkopplingar visas. För att ansöka om rapportering från en ny maskinförarkoppling, tryck på Ansök om ny maskinförarkoppling.

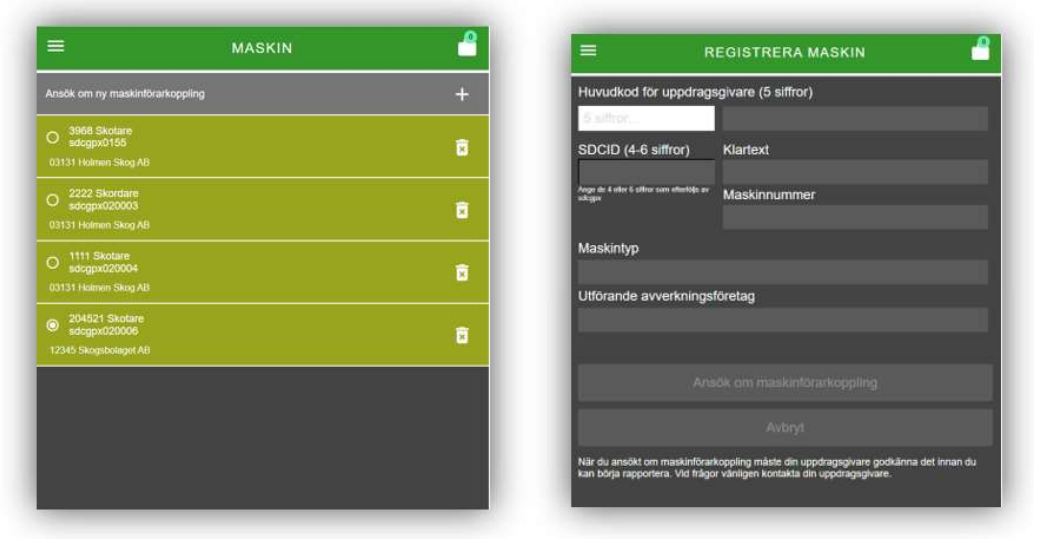

Figur 7 Vid ansökan om ny maskinförarkoppling anges uppdragsgivarens huvudkod och SDCID för maskinen som ska rapportera. Tryck sedan på Ansök om maskinförarkoppling.

Därefter visas ett meddelande om att det behövs ett godkännande från din uppdragsgivare. Vid frågor kring detta kontaktar du uppdragsgivaren. När maskinförarkopplingen väntar på att bli godkänd visas det i listan med maskinförarkopplingar som en

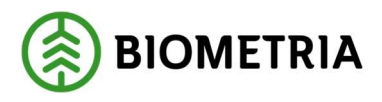

orange rad. När maskinförarkopplingen är godkänd visas det i listan med maskinförarkopplingar som en grön rad.

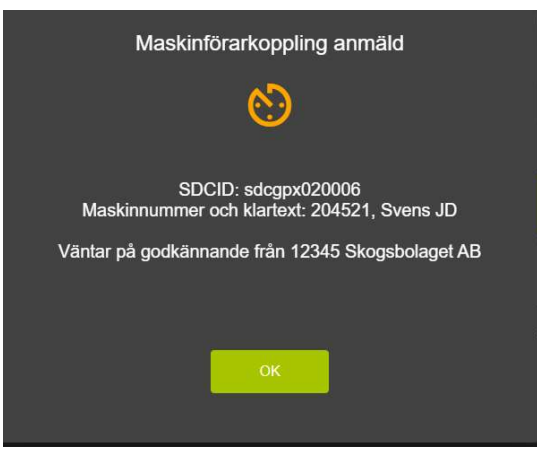

Figur 8. Meddelande som visas i Rapp när man ansökt om maskinförarkoppling.

| $=$                                       | <b>MASKIN</b> | ŗ. |
|-------------------------------------------|---------------|----|
| Ansök om ny maskinförarkoppling           |               |    |
| Ingen maskin vald                         |               |    |
| 3968 Skotare<br>O<br>sdcgpx0155           |               | ×  |
| 03131 Holmen Skog AB                      |               |    |
| 2222 Skordare<br>$\Omega$<br>sdcgpx020003 |               | 茵  |
| 03131 Holmen Skog AB                      |               |    |
| 1111 Skotare<br>$\circ$<br>sdcgpx020004   |               |    |
| 03131 Holmen Skog AB                      |               | 図  |
| 204521 Skotare<br>∩<br>sdcgpx020006       |               |    |
| 12345 Skogsbolaget AB                     |               | 茵  |
| 104253 Skordare<br>sdcgpx020005 - Väntar  |               |    |
| 12345 Skogsbolaget AB                     |               | R  |

Figur 9. En maskinförarkoppling som väntar på att bli godkänd av uppdragsgivaren visas med orange färg.

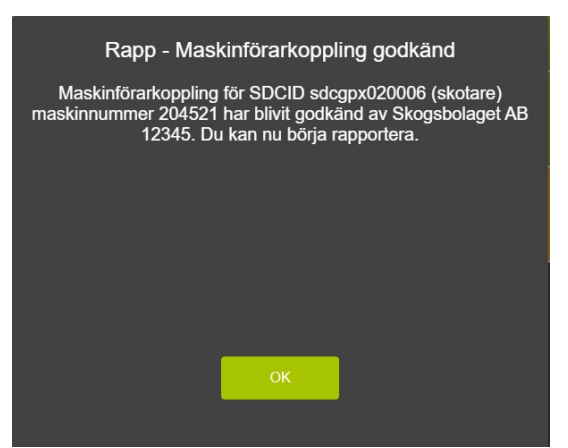

Figur 10. Meddelande som visas i Rapp när en maskinförarkoppling blivit godkänd.

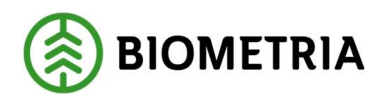

### 7 Inställningar

Under menyn hittar du inställningar där du kan ändra e-postadress dit du vill ha notifieringar om bland annat godkända maskinförarkopplingar. Ändra adressen och tryck Spara ändringar. För att avbryta, tryck Avbryt.

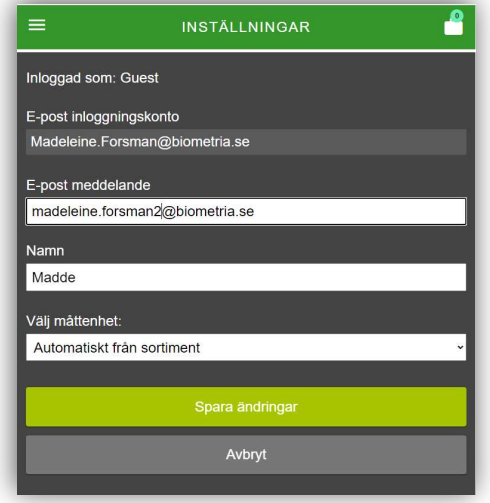

#### Figur 11 Inställningsgränssnittet i Rapp

Via inställningar kan du även ändra måttenhet från Automatiskt från sortiment till manuellt per sortimentsrad. Då kan du direkt i sortimentsraden i rapporteringen välja mellan måttslagen m3s, m3fub och ton.

#### 8 Logga ut

Under menyn hittar du Logga ut. Om du väljer att logga ut på detta sätt så måste du logga in på nytt och det förutsätter att du har mottagning.

### 9 Viktiga skillnader för Rapp från VIOL 2

I VIOL 3 behöver man ha ett SDCID (Biometrias maskinunika identitet) även för de maskiner som använder Rapp som rapporteringsmetod. Används Rapp av exempelvis virkesadministratörer för att rapportera leveransvirkesvolymer skapas en fiktiv maskin för detta. För att beställa ett nytt SDCID kontakta Biometrias support.

För att logga in i Rapp behöver användaren ha en godtycklig e-postadress som är knuten till ett konto hos microsoft, google eller Facebook, som fungerar som external authentication provider. Om din epostadress inte är det får du det genom att logga in  $p\ddot{a}$  Biometria.se  $\rightarrow$  mina sidor. Det är inte förenat med några kostnader. **Facebook** finns för närvarande med som alternativ men bör inte användas.

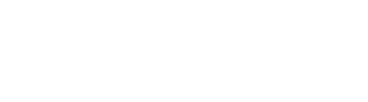

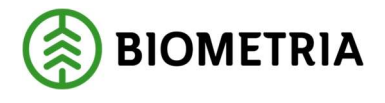

### 10 Support

Vid behov av hjälp eller mer information, kontakta Biometrias support:

Epost: drivning.support@biometria.se

Telefon: 010-228 59 00 (välj drivning) Mina sidor på Biometria.se: skapa ett nytt ärende under "mina ärenden VIOL 3".